# **ELEKTRONSKA NASTAVA - MOODLE PLATFORMA**

**uputstvo za pristup i korišćenje**

# **Pristup**

Moodle platformi za elektronsku nastavu Medicinskog fakulteta Univerziteta u Prištini sa privremenim sedištem u Kosovskoj Mitrovici pristupa se preko internet adrese: [http://e-ucenje.med.pr.ac.rs](http://e-ucenje.med.pr.ac.rs/)

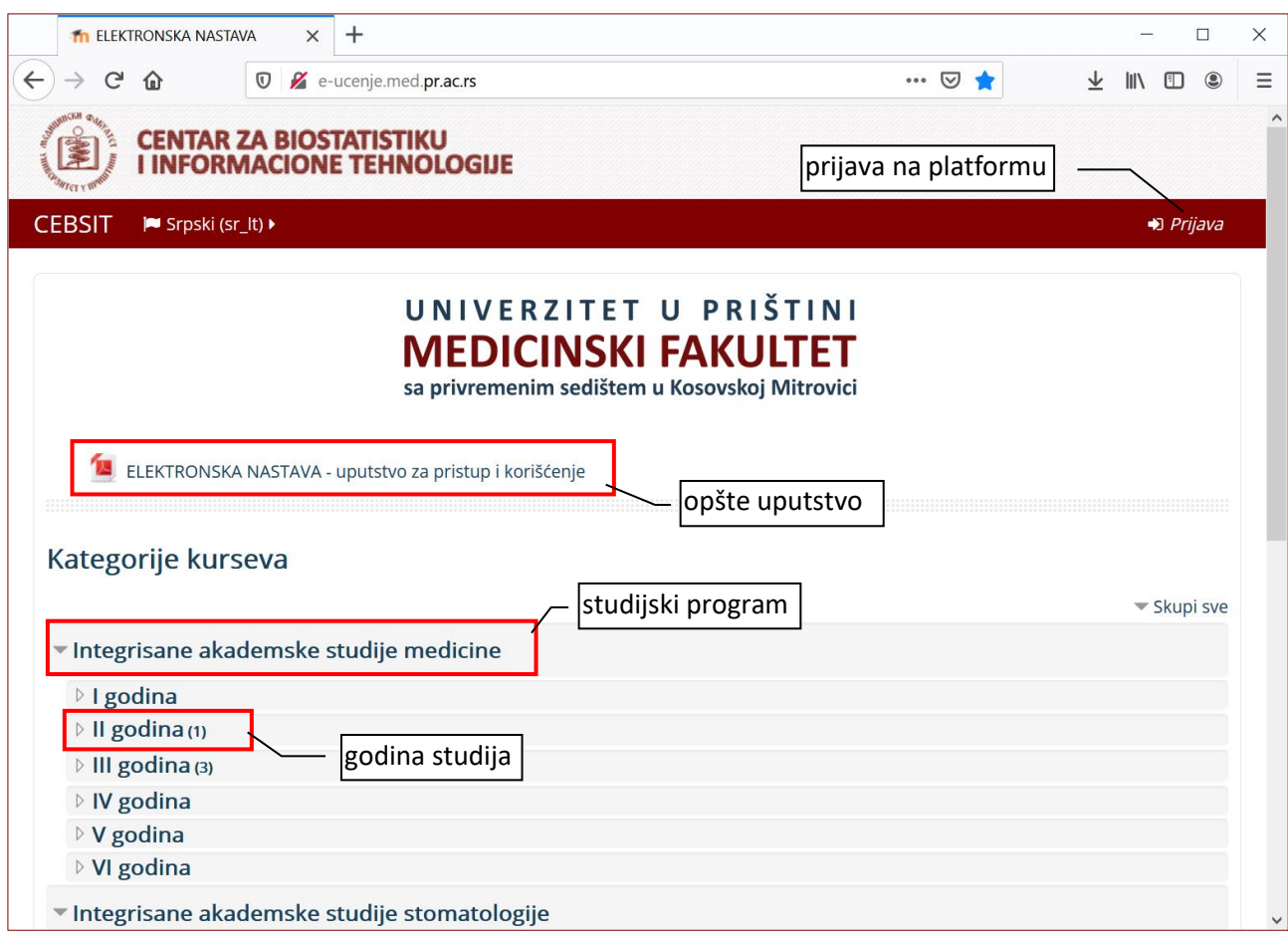

Na naslovnoj stranici nalaze se informacije o studijskim programima i predmetima.

Moodle je platforma, odnosno, softverski paket čija je osnovna namena izrada i održavanje onlajn kurseva u okviru koncepta učenja na daljinu.

Na Moodle platformi pod kursom se podrazumeva elektronska nastava iz nekog predmeta.

# **Prijava na platformu**

 $\bigtriangledown$  Prijava

Kliknuti na link *Prijava* u gornjem desnom uglu prozora internet pregledača: Učitaće se nova stranica. Ukucati svoje korisničko ime i lozinku i kliknuti na dugme *Prijava*.

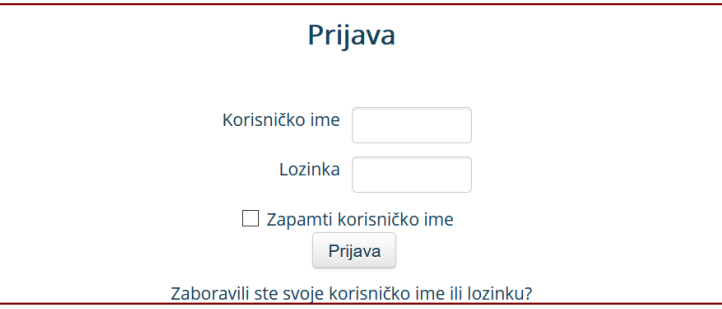

*Korisničko ime* je u formatu: oznaka studijskog programa + broj indeksa (bez /).

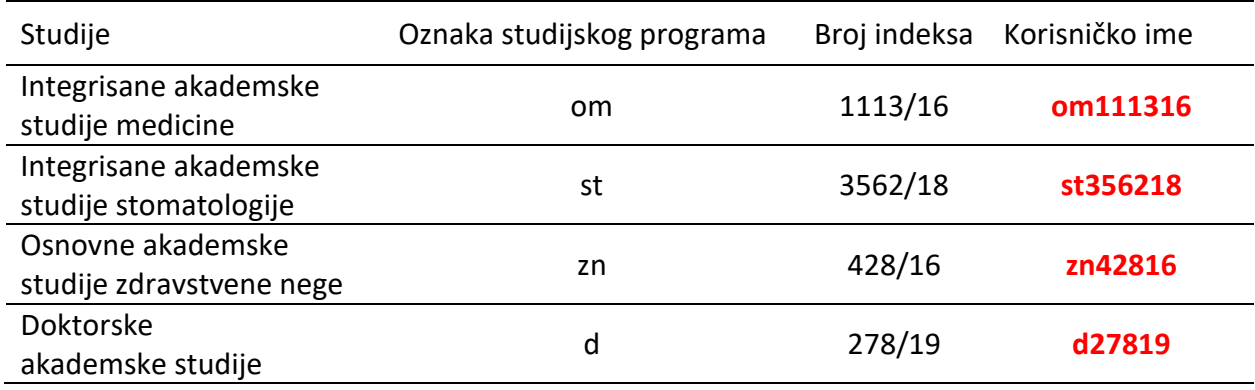

Korisničko ime sa linkom za prvi pristup sistemu dobijaju se na mail adresu. Prilikom prve prijave student treba da kreira lozinku koju samo on zna.

Nakon prijave na Moodle platformu otvoriće se stranica sa spiskom predmeta (kurseva), kojima student ima pristup. Klikom na naziv premeta student pristupa nastavnim materijalima.

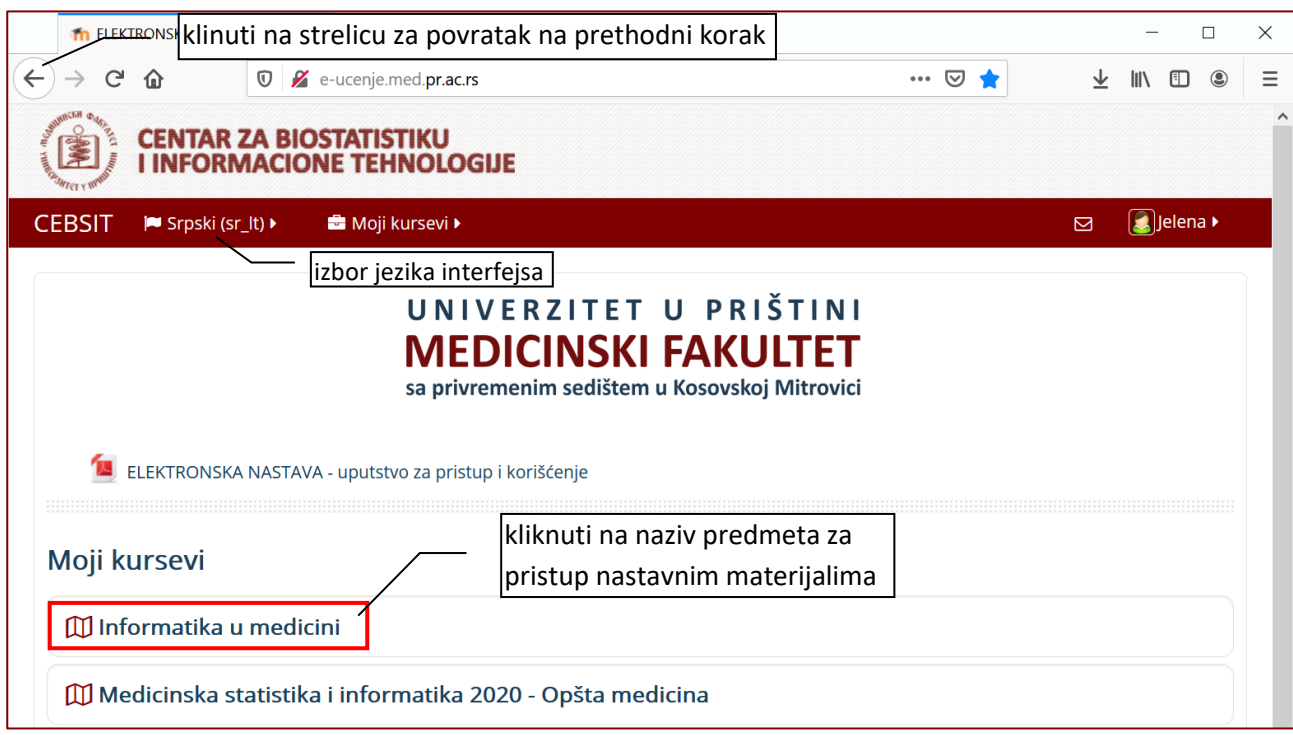

# **Naslovna stranica kursa**

Na naslovnoj stranici kursa sa leve strane nalaze se linkovi sa aktivnostima i dostupnim materijalima u vidu lekcija, seminarskih radova i fajlova za preuzimanje. Nemaju svi predmeti sve vrste materijala.

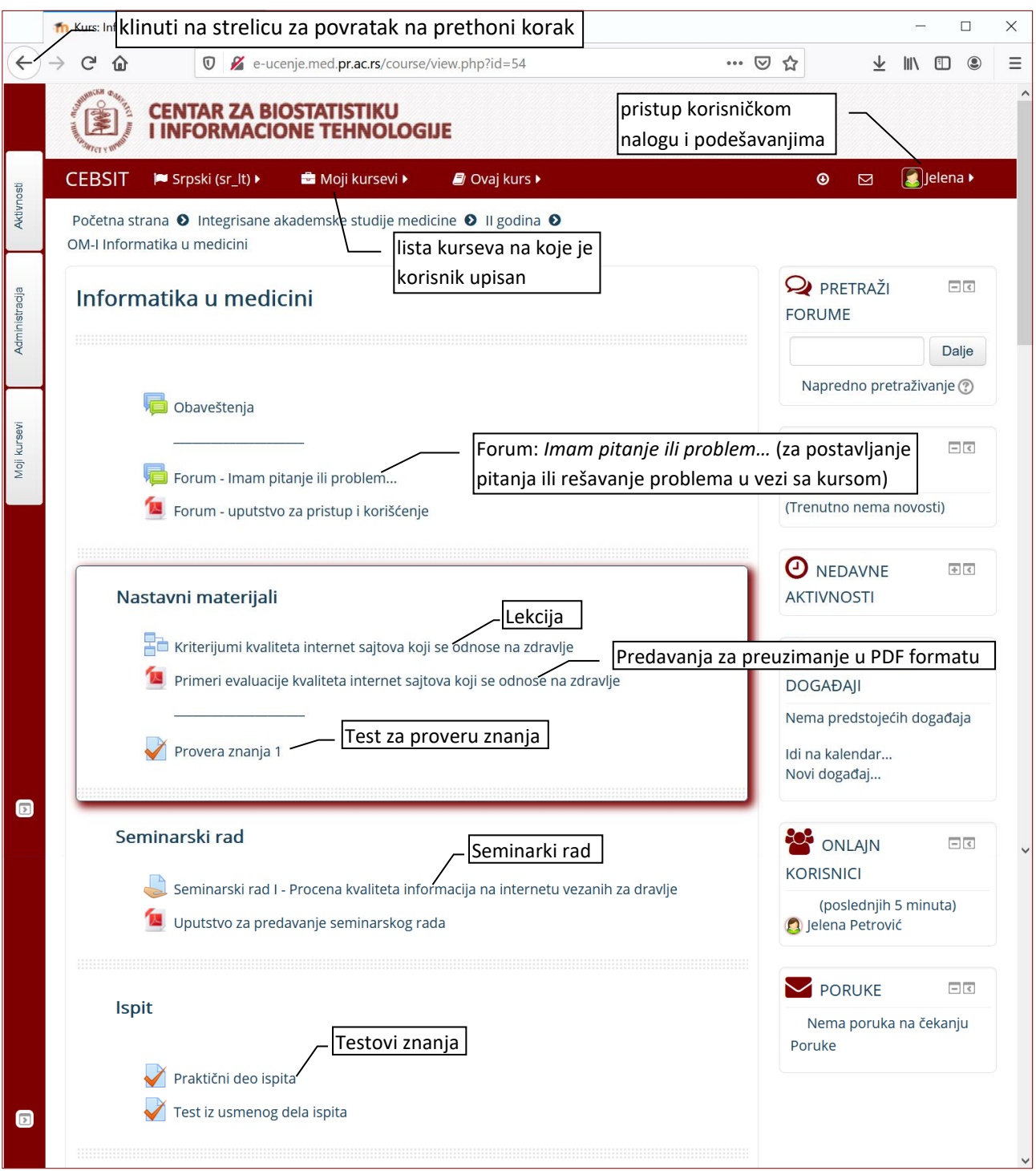

**Materijali za preuzimanje** su u PDF formatu, sadrže predavanja i uputstva vezana za predmet.

Mogu se preuzeti i sačuvati na računaru ili otvoriti u okviru prozora internet pregledača.

**Seminarski radovi** ili **Kolokvijumi** su u obliku zadataka. Detaljnije uputstvo za njihovo rešavanje je prikačeno na kursu uz tekst rada.

**Test znanja** je kreiran u vidu pitanja sa više ponuđenih odgovora. Detaljnije uputstvo za njihovo rešavanje je prikačeno na kursu uz **Test**.

Za povratak na nastavne materijale kliknuti na strelicu ulevo u gornjem levom uglu internet pregledača $\left| \epsilon \right|$ 

**Lekcije** sadrže interaktivne materijale i startuju se klikom na naziv lekcije. Kretanje kroz lekciju može Prethodna stranica Sledeća stranica se odvijati klikom na dugme

Tokom lekcije od studenta se traži da pročita gradivo i odgovori na pitanja. Pitanja su koncipirana slično pitanjima na testu znanja.

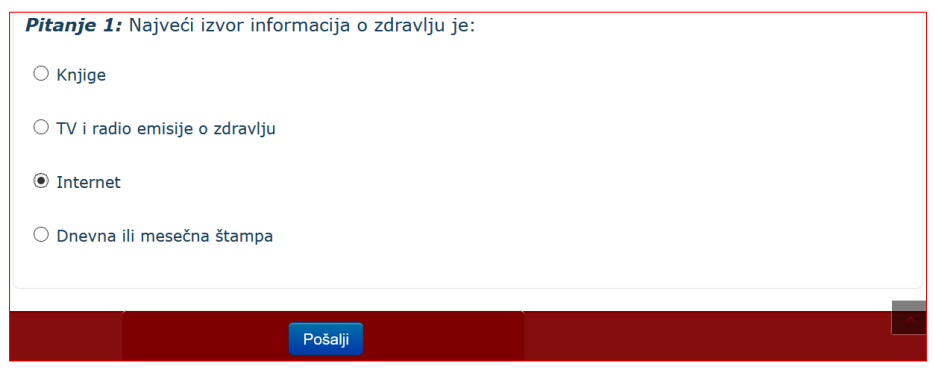

## **Forum**

Ukoliko imate neko pitanje vezano za nastavne materijale u okviru kursa, možete ga postaviti na forumu, u našem primeru *Forum - Imam pitanje ili problem…* Na pitanje će odgovoriti nastavnici sa predmeta. Studenti takođe mogu dati odgovor ili komentar na postavljeno pitanje.

## **Uređivanje profila**

Nakon prijave na sistem potrebno je urediti profil. To se postiže klikom na ime studenta u gornjem desnom uglu pa na link *Parametri → Uredi profil.* Novootvorena stranica sadrži polja sa podacima korisnika.

Obavezna polja su: Ime, Prezime i Adresa e-pošte.

Da bi se elektronska nastava neometano odvijala, i studenti dobijali povratne informacije o ispunjenim nastavnim obavezama, kao i obaveštenja o nastavi neophodno je da u okviru svog naloga imaju ukucanu ispravnu i aktivnu adresu e-pošte.

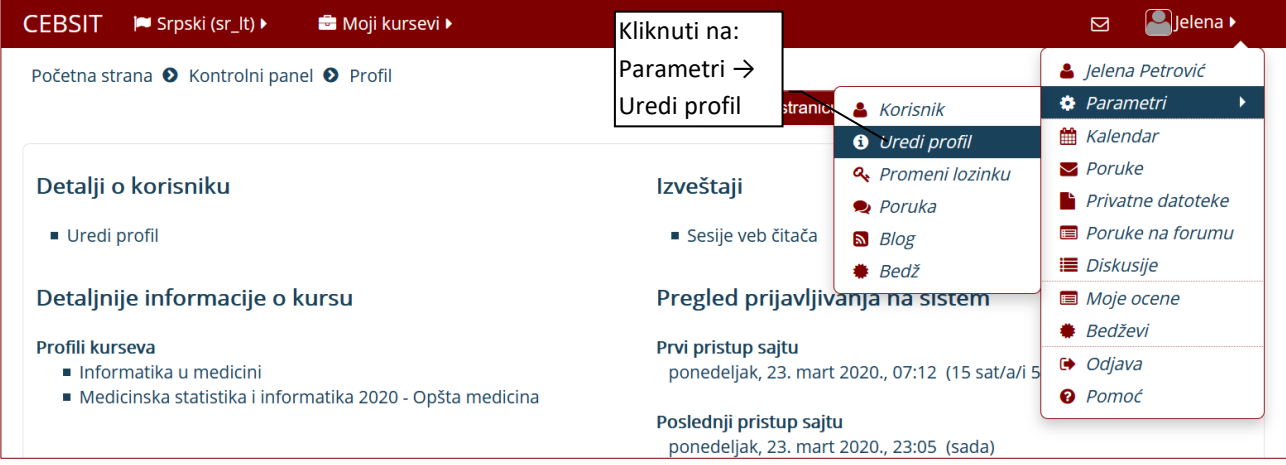

#### **Zamena adrese e-pošte**

U polje *Adresa e-pošte*, ukucati novu adresu e-pošte pa kliknuti na dugme *Ažuriraj profil*.

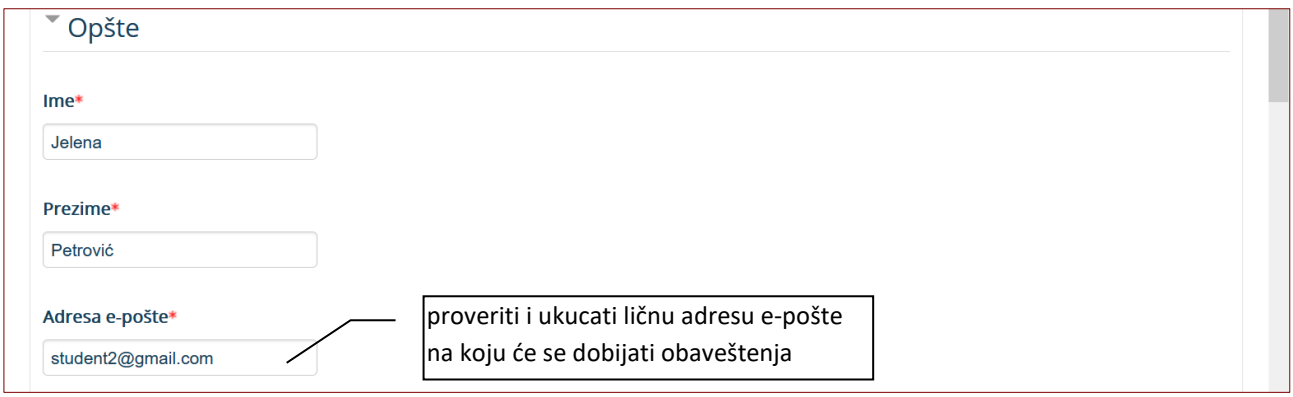

U novom prozoru kliknuti na dugme *Nastavi*, čime se na ukucanu adresu šalje link za potvrdu ažuriranja. Klikom na link za potvrdu promene adrese e-pošte, dobija se poruka u novom prozoru da je e-adresa uspešno promenjena, kliknuti na dugme *Nastavi* da bi se ušlo u profil korisnika.

#### **Dodavanje slike korisnika**

Korisnici uz svoj profil treba da prikače sliku. Za postavljanje slike kliknuti na link *Uredi profil,* pa kliknuti na link *Slika korisnika,* iz fajl menadžera prevući sliku i spustiti je u polje sa plavom strelicom. Nakon postavljanja slike kliknuti na *Ažuriraj profil*.

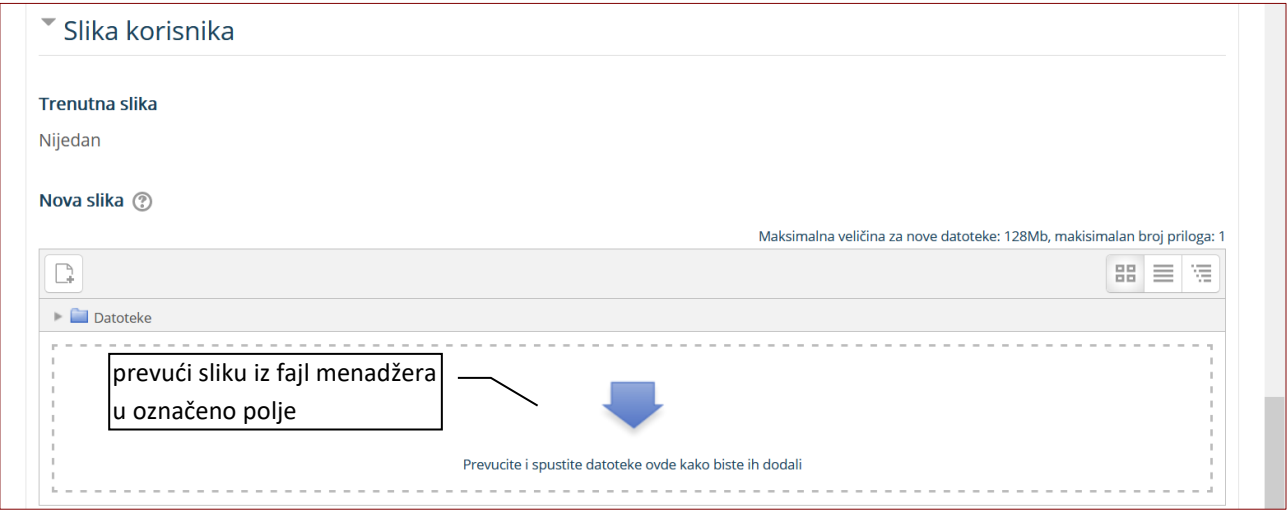

# **Zaboravljena lozinka**

Zaboravljena lozinka može se resetovati u okviru stranice za prijavu, klikom na link: *Zaboravili ste svoje korisničko ime ili lozinku?* Lozinka se može resetovati i preko sledećeg linka:

[http://e-ucenje.med.pr.ac.rs/login/forgot\\_password.php](http://e-ucenje.med.pr.ac.rs/login/forgot_password.php)

U novootvorenom prozoru neophodno je da se ukuca tačno korisničko ime ili adresa elektronske pošte i klikne na dugme *Pretraga* pa na dugme *Nastavi.* Na adresu elektronske pošte, navedenu u profilu studenta, stići će e-mail sa linkom za resetovanje.

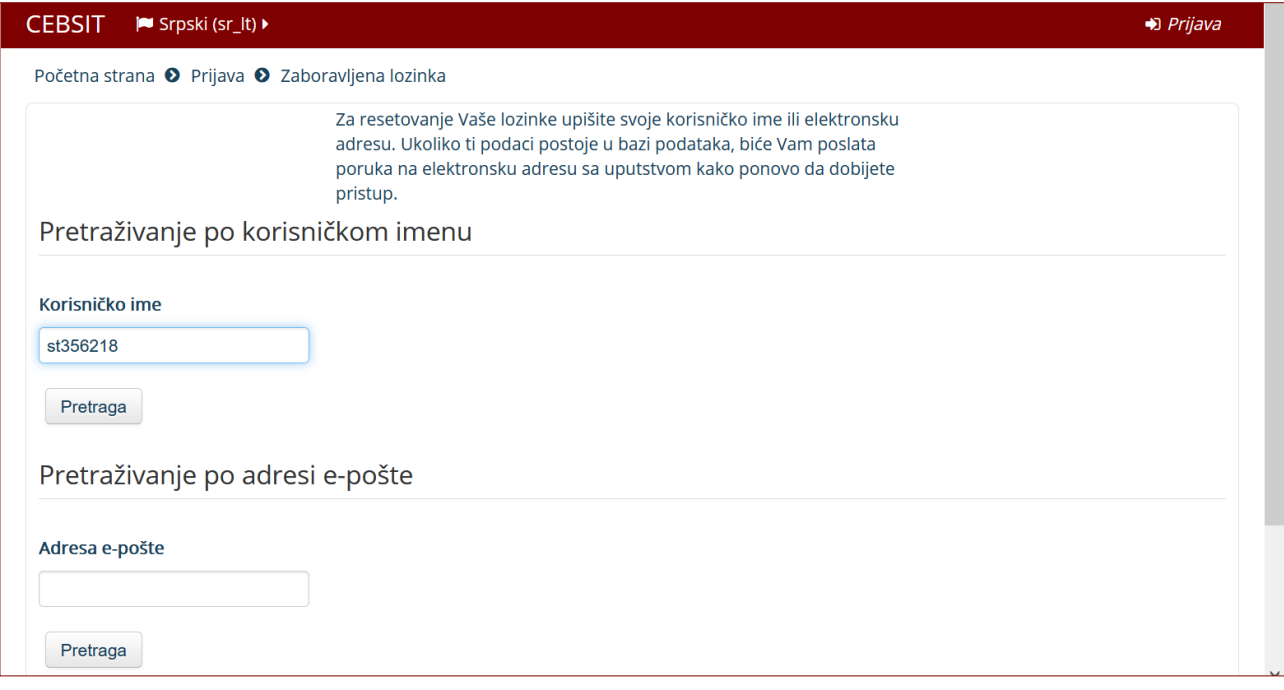

## **Odjava sa elektronske nastave**

Sa elektronske nastave se odjavljuje klikom na ime korisnika u desnom gornjem uglu, pa na link *Odjava*.

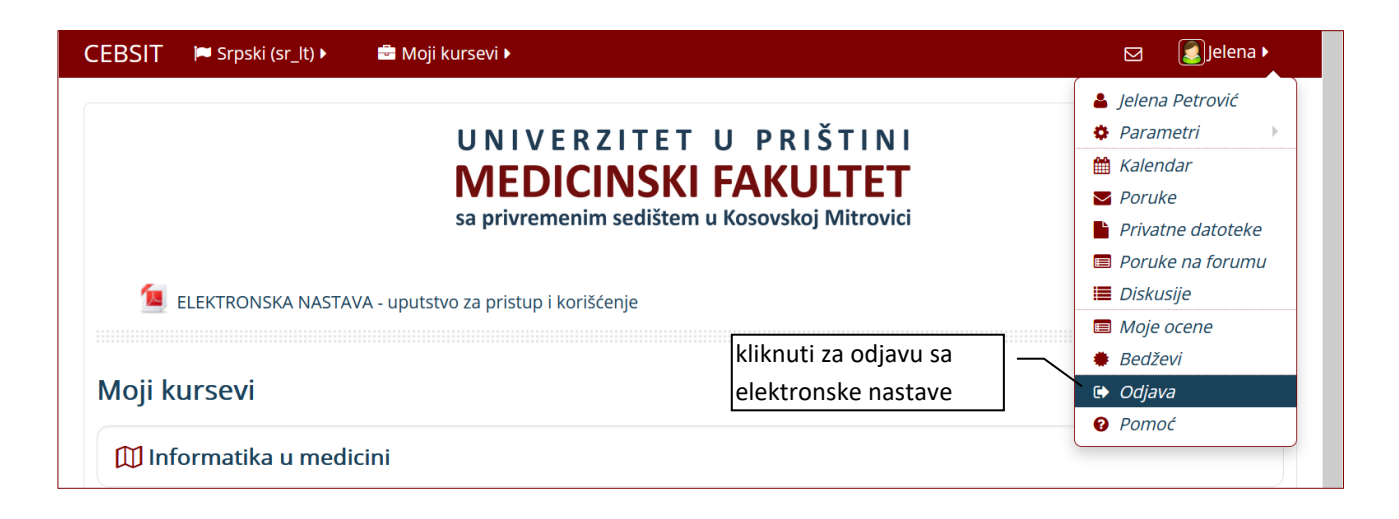